## **TUTORIAL FOR CHAT ACTIVITY IN MOODLE V3.7.1**

The Chat activity module enables the course participants to have a real-time synchronous discussion in a Moodle course.

• Enter your course and click the gear icon and select "Turn Editing on"

| stcourse456                            | Ę                          |
|----------------------------------------|----------------------------|
| ome Courses Information Center test456 | <sup>®</sup> Edit settings |
|                                        | ▼ Filters                  |
|                                        | ې Gradebook setup          |
| news forum                             | 📓 Backup                   |
|                                        | ⑦ Restore                  |
| News forum                             | ① Import                   |
|                                        | 🖘 Reset                    |
|                                        | Legacy course files        |
| SESSION NAME TEST                      | 鐐 More                     |
| a my comp course                       |                            |
| Feedback 123                           |                            |
| 💁 dspace software                      |                            |
| 🗎 php page                             |                            |
| 📵 testfile                             |                            |

• Click Add activity or resource

| + SESSION N/                             | AME TEST / |
|------------------------------------------|------------|
| 🕂 值 my comp course 🖉                     | Edit 🕶     |
| 🕂 📢 Feedback 123 🖉                       | Edit 🔻 🔒   |
| 🕈 🙍 dspace software 🖉                    | Edit 🝷     |
| 🕈 📄 php page 🖉                           | Edit 🝷     |
| 🕂 🔟 testfile 🖉                           | Edit 🝷     |
| test file for file upload and find files |            |
| 🕈 📄 test page 🖉                          | Edit 👻     |
| 🕈 🧱 fac db 🖉                             | Edit 🕶 🚨   |

🕀 Add an activity or resource

## • Click Chat and hit Add button

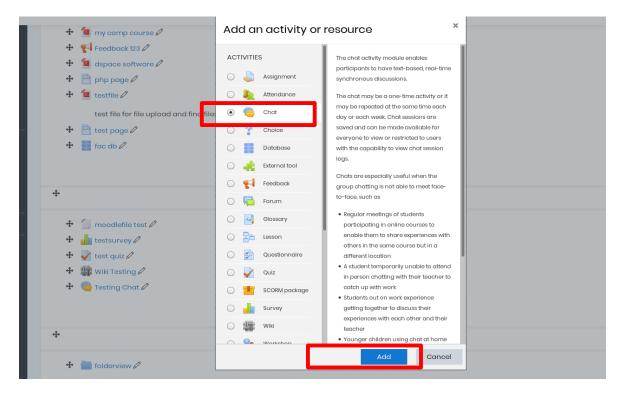

- Fill the Chat Settings with all the required details. Example: Name of the chat room - Class Chat 1 Next Chat time – 17Mar2020
- Click "Save and return to course"

| 1621000126400                                         |         |                                                   |
|-------------------------------------------------------|---------|---------------------------------------------------|
| Home Courses Information Center                       | test456 | Topic 2 Class Chat 1 Edit settings                |
|                                                       |         |                                                   |
| Updating Chat in Topic                                | 2       |                                                   |
| - General                                             |         |                                                   |
| Name of this chat room                                | 0       | Class Chat 1                                      |
| Description                                           |         |                                                   |
|                                                       |         |                                                   |
|                                                       |         |                                                   |
|                                                       |         |                                                   |
|                                                       |         |                                                   |
|                                                       |         | Display description on course page 💿              |
| Chat sessions                                         |         |                                                   |
| Common module settings                                |         |                                                   |
| Tags                                                  |         |                                                   |
| <ul> <li>Competencies</li> </ul>                      | _       |                                                   |
|                                                       |         | Save and return to course S ve and display Cancel |
| There are required fields in this form marked $igl()$ |         |                                                   |

- You will be landed to your course page now.
- Click by the name of your chat room Class Chat 1 in your course page and start to enter the chat now with your course participants.

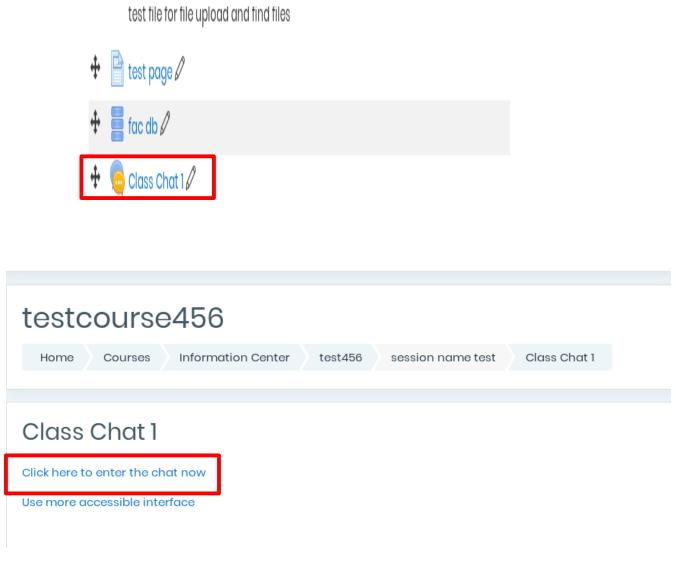

Help links:

https://docs.moodle.org/37/en/Using\_Chat

https://docs.moodle.org/37/en/Chat\_settings